## Hur laddar jag ned nyhetsappen?

### **Om du har en Apple-produkt:**

Gå in i appen "App Store" och sök på kt-kuriren.

### Om du har en Android-produkt:

Gå in i appen "Play Butik" och sök på kt-kuriren.

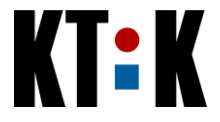

# Hur loggar jag in i nyhetsappen?

Efter installation, vänligen följ guiden nedan för att logga in och börja orientera dig. Observera att detta är en övergripande guide, så färger och utseende kan skilja sig mellan apparna.

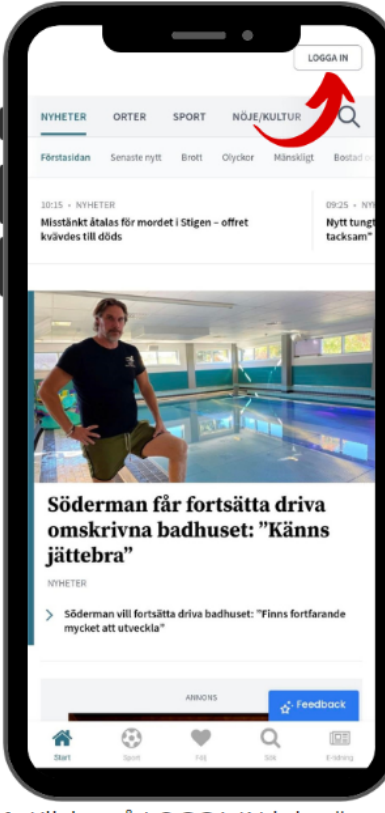

1. Klicka på LOGGA IN i det övre högra hörnet.

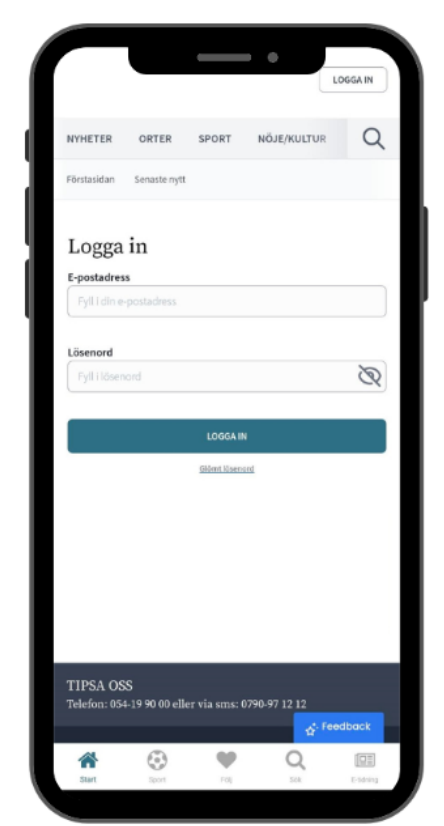

2. Fyll i e-postadressen och lösenordet du registrerat hos OSS.

#### Fortsättning på nästa sida

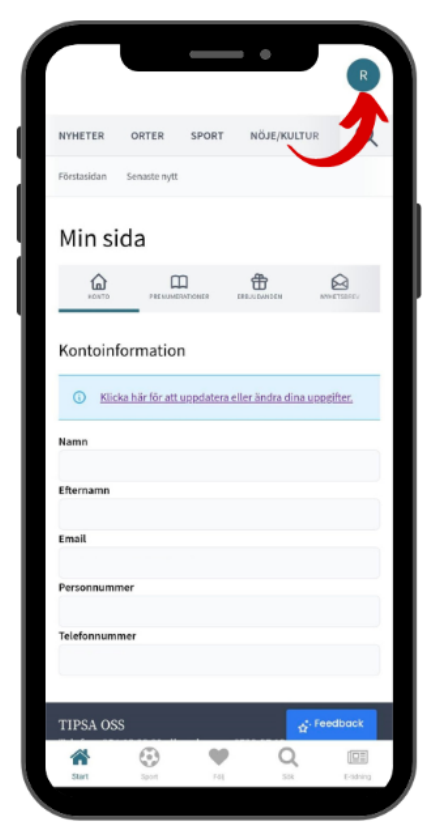

3. Vid lyckad inloggning syns nu en profilsymbol. Tryck på symbolen för att nå Mina sidor.

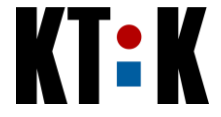

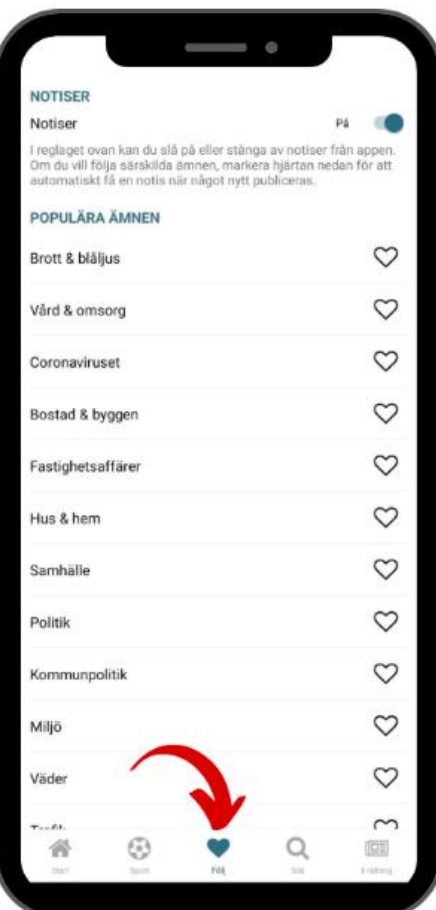

4. Under Följ kontrollerar du själv inom vilka områden du önskar få Push-notiser.

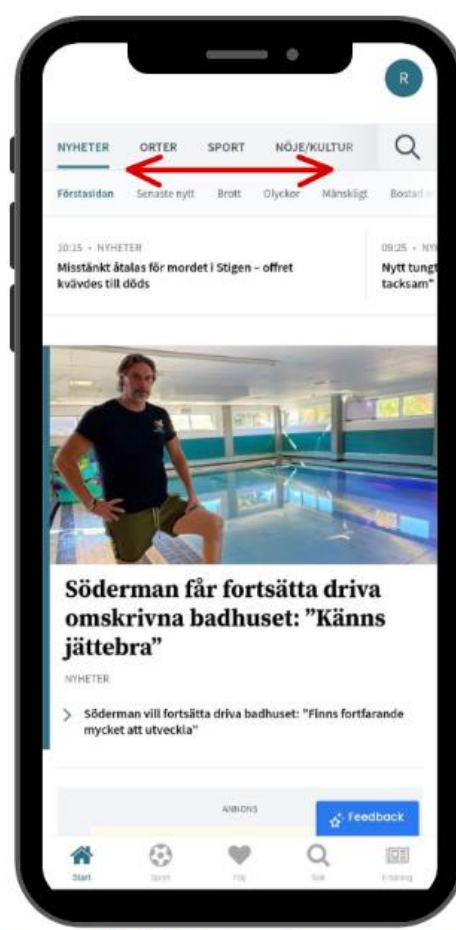

5. Scrolla för att navigera och se olika områden.

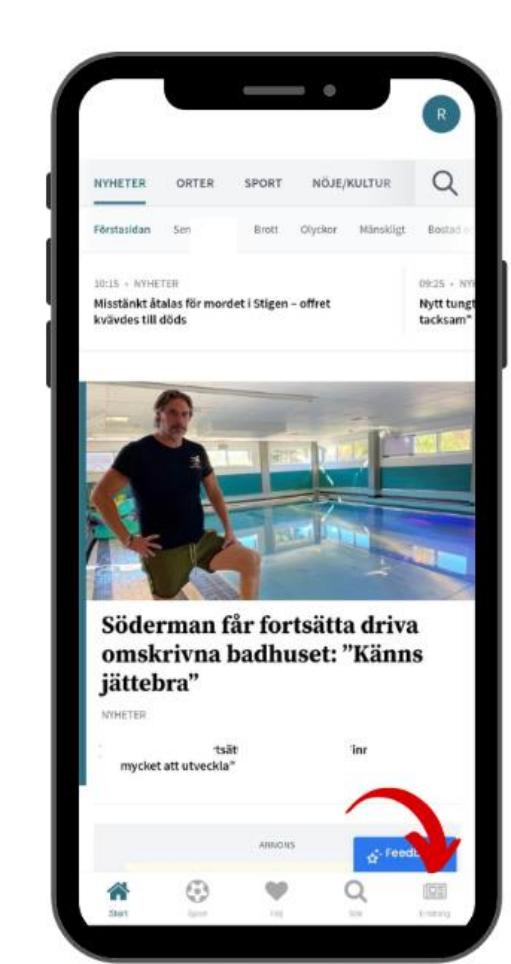

6. I menyraden i botten hittar du nya funktioner som Sport, Sök, och som tidigare e-tidningen.

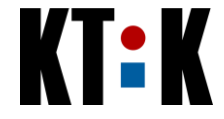

### Kom igång med vår e-tidning i telefonen/surfplattan

Första gången du trycker på E-tidning i vår nyhetsapp så kommer du uppmanas att ladda hem vår e-tidningsapp NWT Media E-tidningar. Efter att du fullföljt installationen kommer den automatiskt att öppnas varje gång du vill läsa e-tidningen via nyhetsappen. Vill du hoppa direkt in i etidningsappen så går det såklart bra. Öppna bara NWT Media e-tidningar.

Efter installation, vänligen följ guiden nedan för att logga in och börja orientera dig.

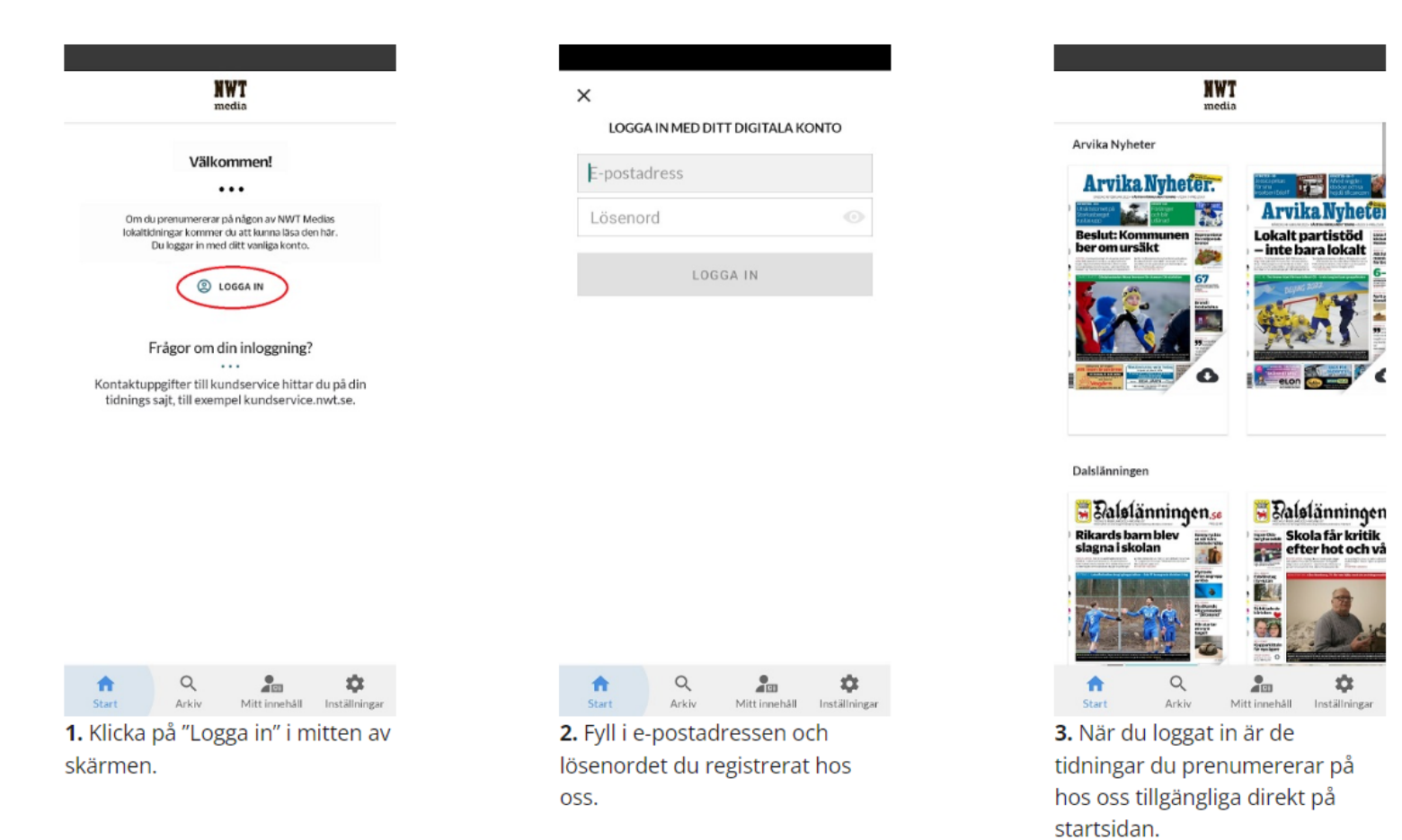

Fortsättning på nästa sida

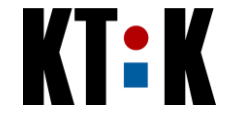

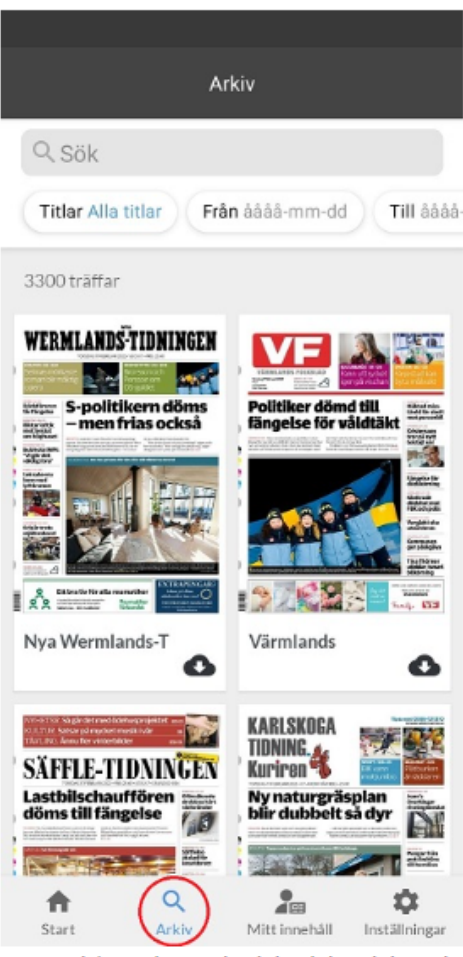

4. I arkivet kan du bläddra bland tidigare utgåvor och välja att läsa och ladda hem dem.

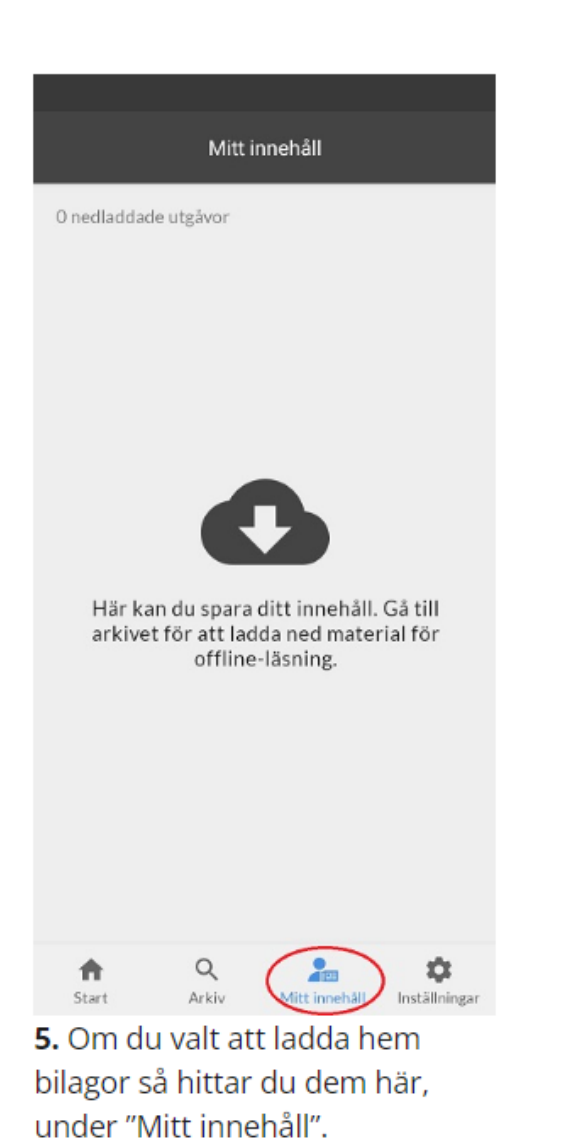

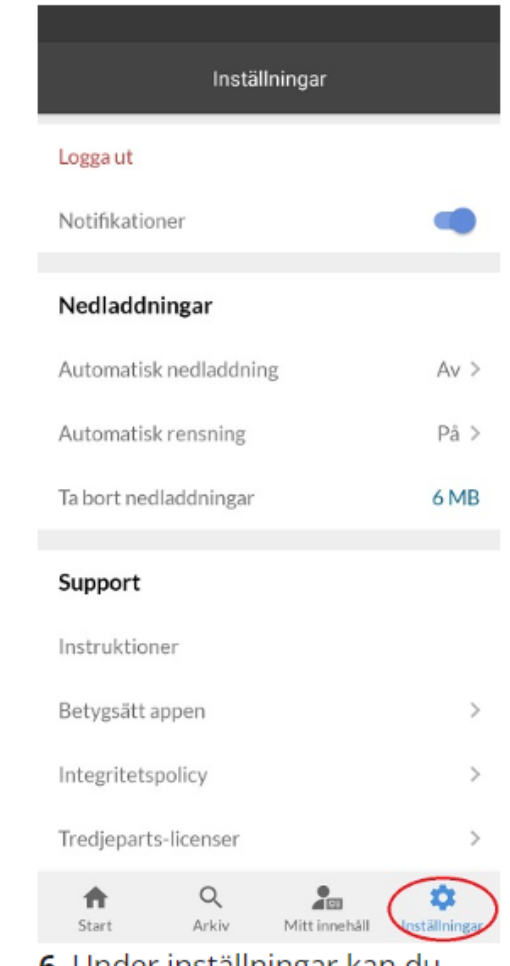

**6.** Under inställningar kan du bl.a. enkelt ta bort nedladdningar för att frigöra utrymme på din enhet.

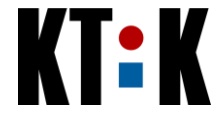

# Läs e-tidningen på datorn

Du når e-tidningen via dagens.kt-kuriren.se. Om du behöver logga in så är det indikerat av att det står "LOGGA IN" i det högre hörnet. Fyll i epostadressen och lösenordet du registrerat hos oss för att fortsätta.

Efter att du klickat på en utgåva för att läsa den orienterar du dig på följande sätt:

Växla sida: piltangenterna, alternativt klicka och dra med musen eller klicka i sidoryggarna (vänster och höger kant).

Zooma: skrollhjulet på musen, alternativt + och – på tangentbordet. Det går också utmärkt att använda tangenterna 1,2,3 och 4 för att växla mellan olika zoomlägen.

Om du använder vår e-tidning i nyhetsappen och via webbläsare så finner du en kontrollpanel som ser ut som nedan. Nu tar vi reda på hur den fungerar.

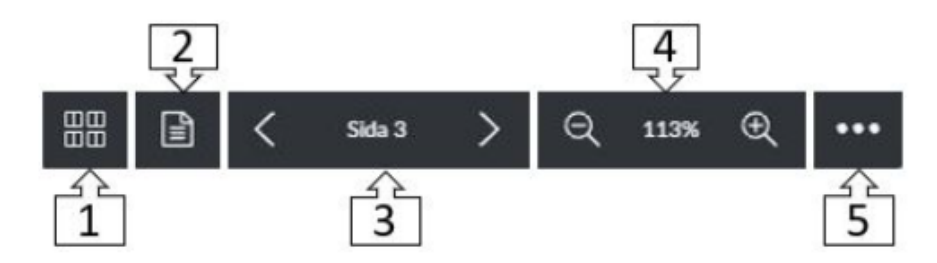

- 1. Översikt klicka för att se alla tillgängliga sidor.
- 2. Artikelläge / PDF-läge klicka för att gå till artikelläge, och tillbaka till PDF-läge.
- 3. Sidvisning samt navigering framåt och bakåt.
- 4. Zooma in / zooma ut.
- 5. Mer här finns ytterligare val att t.ex. skriva ut och ladda ned PDF, samt växla mellan enkelsidigt och uppslagsläge. (skriva ut PDF är inte tillgängligt om du läser e-tidningen via vår nyhetsapp)

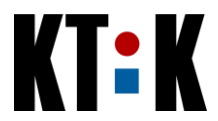

## Aktivera ditt digitala konto

Du vet väl om att du med en pappersprenumeration också har tillgång till vår e-tidning, låsta artiklar på hemsidan och i appen samt erbjudanden i Kundklubben? Det enda du behöver göra är att registrera ett konto hos oss, och vips, så är du igång. Surfa in på kt-kuriren.se/aktivera (sidan öppnas i en ny flik) och följ stegen nedan.

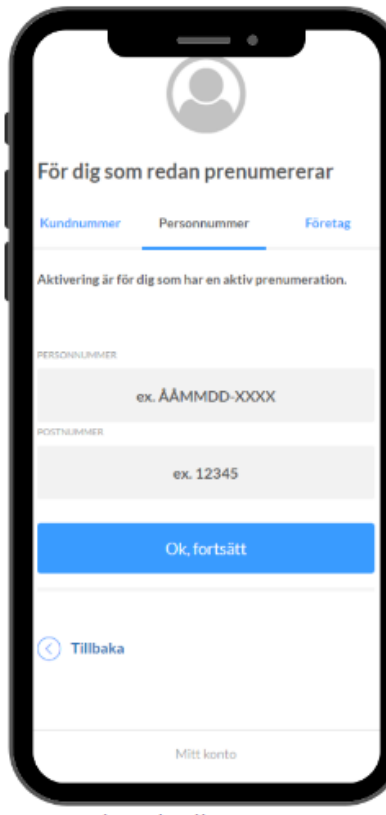

1. Ange kund- eller personnummer, postnummer och tryck sedan på OK, fortsätt

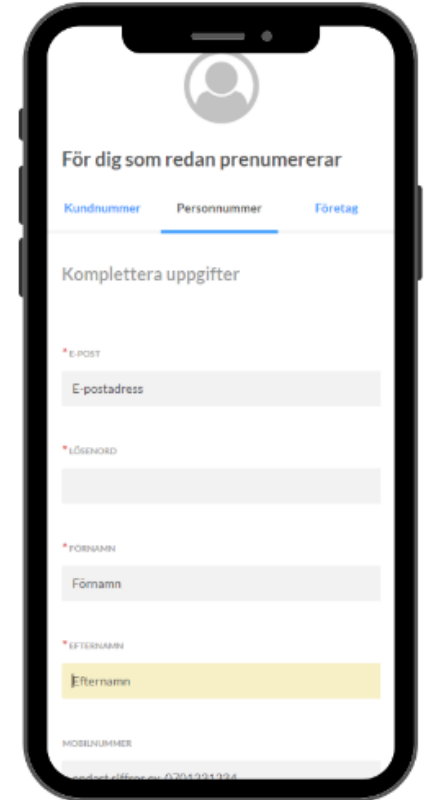

2. Ange din epost, lösenord samt namn. Acceptera villkoren längst ned och klicka på Aktivera konto

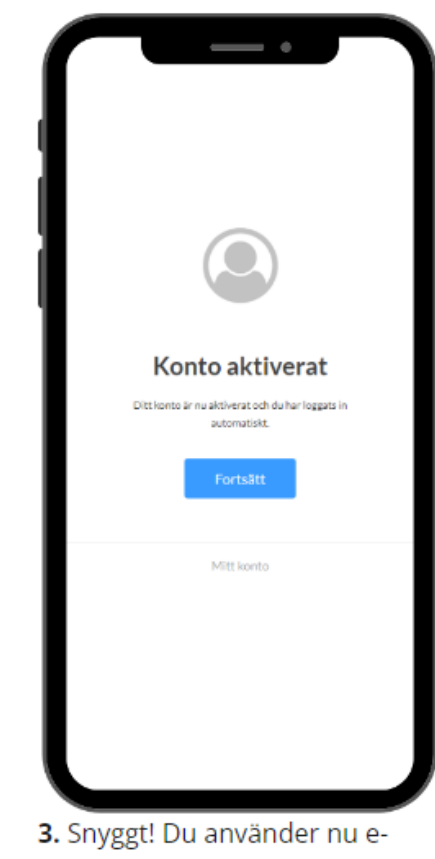

posten och lösenordet du angav för att logga in på våra tjänster

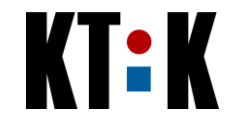

# Glöm inte att vi finns här för att hjälpa till!

Om det dyker upp några frågetecken finns vi självklart här för att hjälpa till! Kontaktuppgifter till kundservice:

#### Telefon: 0586-72 13 07

Öppettider: Vardagar 07.00-15.00

#### **Chatt: www.kundservice.kt-kuriren.se**

Oppettider: Vardagar 07.00-16.00

Mail: prenumeration@kt-kuriren.se

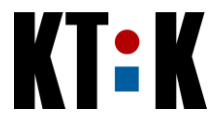